# 插件开发IDE

本文提供一个扩展包集成开发环境的下载及配置说明,内含Eclipse、 Tomcat、Smartbi,便于大家快速开发 Smartbi 扩展包,尤其是用于调试 后端 Java 代码。下载下来后需要参照下面配置说明替换成项目现场使用 的smartbi环境(其实[和手动部署到tomcat](https://history.wiki.smartbi.com.cn/pages/viewpage.action?pageId=27000921)原理类似,只是非UI界面方 式),譬如:修改知识库连接、替换license文件、替换smartbi war包为 项目现场的。

如果您已经有了Eclipse工具,希望手动配置,请参考[手动配置插件开发](https://history.wiki.smartbi.com.cn/pages/viewpage.action?pageId=27001824) [环境](https://history.wiki.smartbi.com.cn/pages/viewpage.action?pageId=27001824)。

#### 文档目录:

- [1、安装与启动IDE](#page-0-0) [2、启动应用服务器](#page-0-1)
	- [2.1 取得开发用的Smartbi-License文件](#page-0-2)
	- [2.2 配置开发环境的知识库](#page-0-3)
		- [2.3 启动 apache-tomcat-7.0.42](#page-1-0)
		- [2.4 更新开发环境下smartbi版本](#page-2-0)
- [3、开发新功能](#page-2-1)
- [3.1 检验新功能](#page-3-0) [4、打包插件](#page-4-0)
- [5、如何支持多扩展包开发](#page-4-1)
- [6、解决扩展包修改后需要重启才生效的问题](#page-5-0)

## <span id="page-0-0"></span>1、安装与启动IDE

请到以下地址下载IDE: 链接: <https://pan.baidu.com/s/1i4LVjBf>密码: a8f3

将下载回来的"SmartbiPluginIDE.zip"解压缩,进入解压后的目录执行"Startup.bat"即可启动IDE。启动后效果如下:

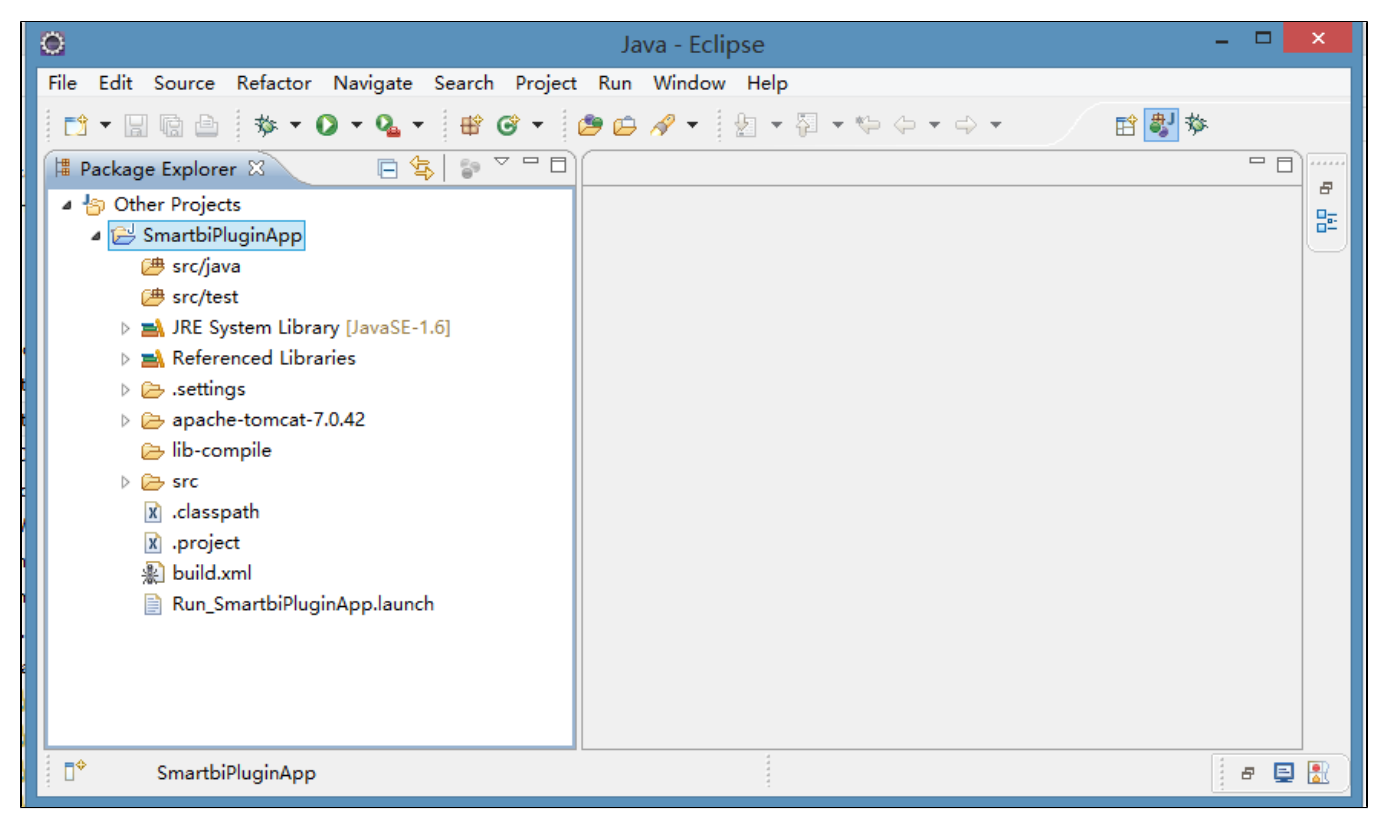

## <span id="page-0-1"></span>2、启动应用服务器

开发调试环境的原理是这样的: 在 Eclipse 中默认加载了一个 SmartbiPluginApp 项目,该项目中包含了 apache-tomcat-7.0.42, 在其下部署了 smartbi 应用。该 smartbi 应用在运行时,会加载 SmartbiPluginApp 扩展包项目,从而让开发人员对该项目下的代码进行调试。接下来我们需要进 行配置,让该 smartbi 正常运行起来。

#### <span id="page-0-2"></span>2.1 取得开发用的Smartbi-License文件

<span id="page-0-3"></span>首先需要从[思迈特处](http://www.smartbi.com.cn)申请一个开发用的 Smartbi-License 文件。将取得的 Smartbi-License.xml 文件直接覆盖 /SmartbiPluginApp/apachetomcat-7.0.42/bin/smartbi/ 目录下的同名文件。

### 2.2 配置开发环境的知识库

该开发环境下的 smartbi 需要有个知识库,修改 /SmartbiPluginApp/apache-tomcat-7.0.42/bin/smartbi/smartbi-config.xml 文件,设置知识库连 接信息,主要修改<dao/>这一段。

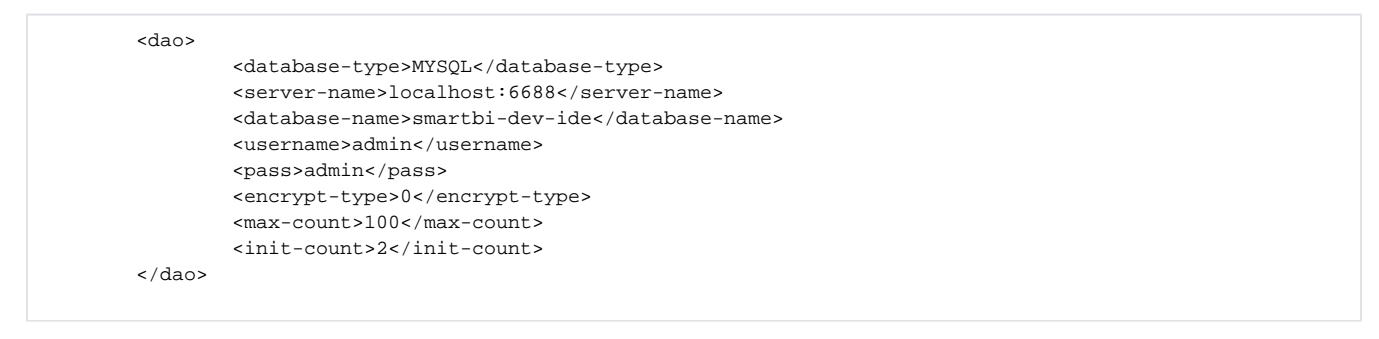

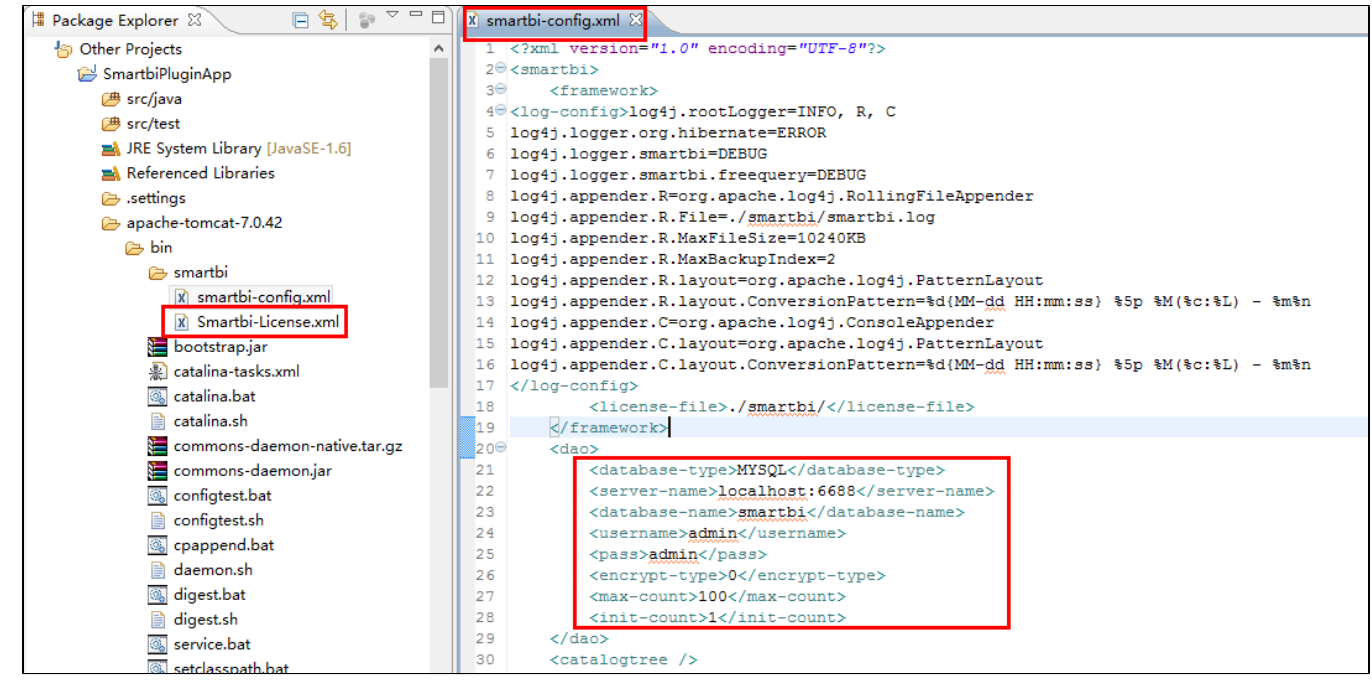

<span id="page-1-0"></span>2.3 启动 apache-tomcat-7.0.42

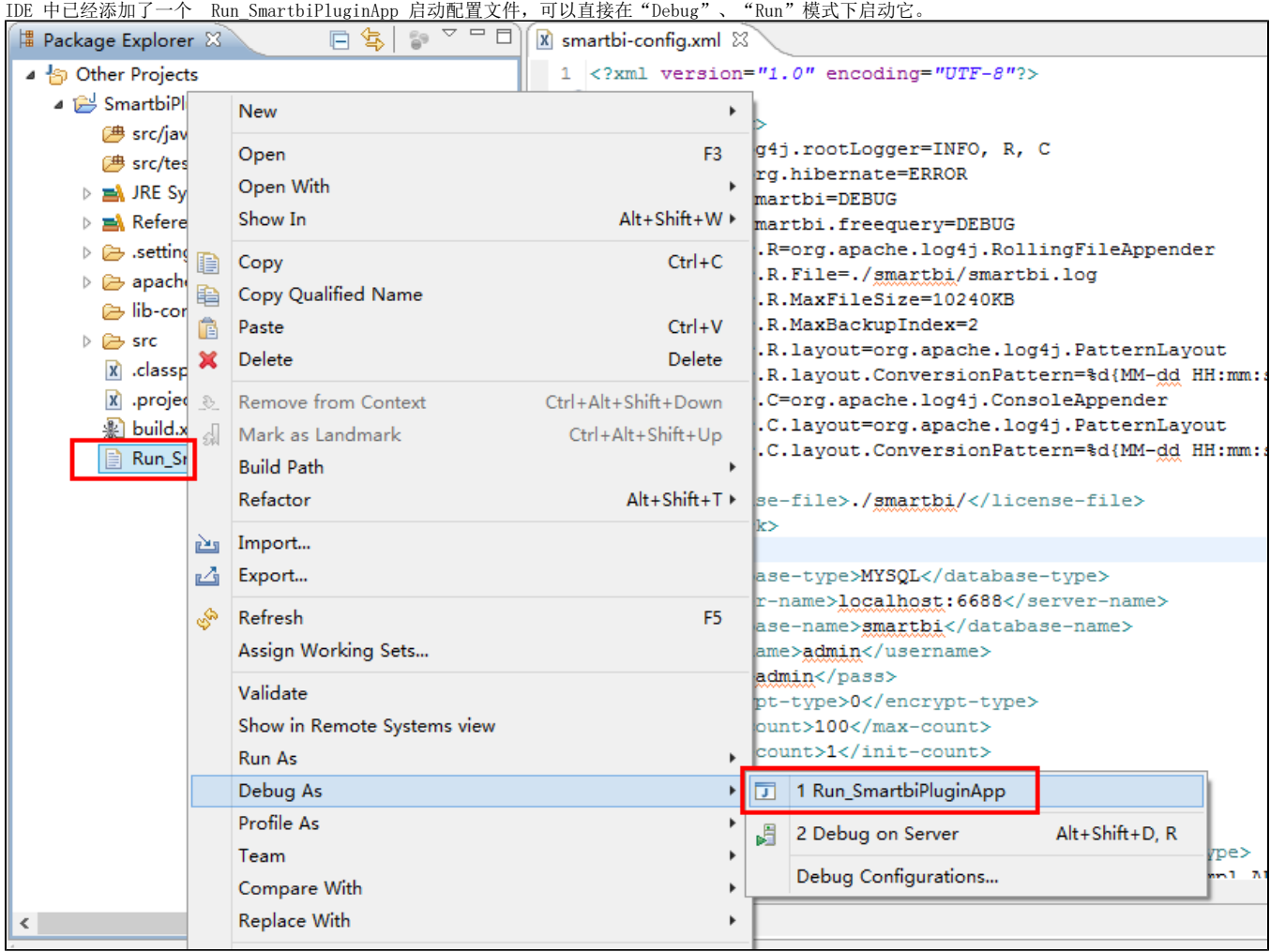

#### <span id="page-2-0"></span>2.4 更新开发环境下smartbi版本

下载回来的 IDE 中虽然自带了一个 smartbi,但是其版本比较早。在开发调试时,要求开发所基于的smartbi版本,应该与未来生产环境部署的smartbi 版本一致。因此我们还需要升级 /SmartbiPluginApp/apache-tomcat-7.0.42/webapps 路径下的 smartbi,具体升级过程可以参考[:Smartbi版本更新](https://history.wiki.smartbi.com.cn/pages/viewpage.action?pageId=27000984)  $\bullet$ 

注意:/SmartbiPluginApp/apache-tomcat-7.0.42/webapps/smartbi/WEB-INF/extensions/extensions.list 文件在调试环境下需要修改,以 Δ 便让 smartbi 加载正在开发的代码。

请确认该文件中是否存在下面这一行,如果没有则添加。

..\..\..\..\..\src\web

### <span id="page-2-1"></span>3、开发新功能

直接在 SmartbiPluginApp 项目中添加自己的功能,如果是后台代码添加到 /SmartbiPluginApp/src/java 目录下;如果是前端代码、图片、文件全 部添加到 /SmartbiPluginApp/src/web/vision 路径下。

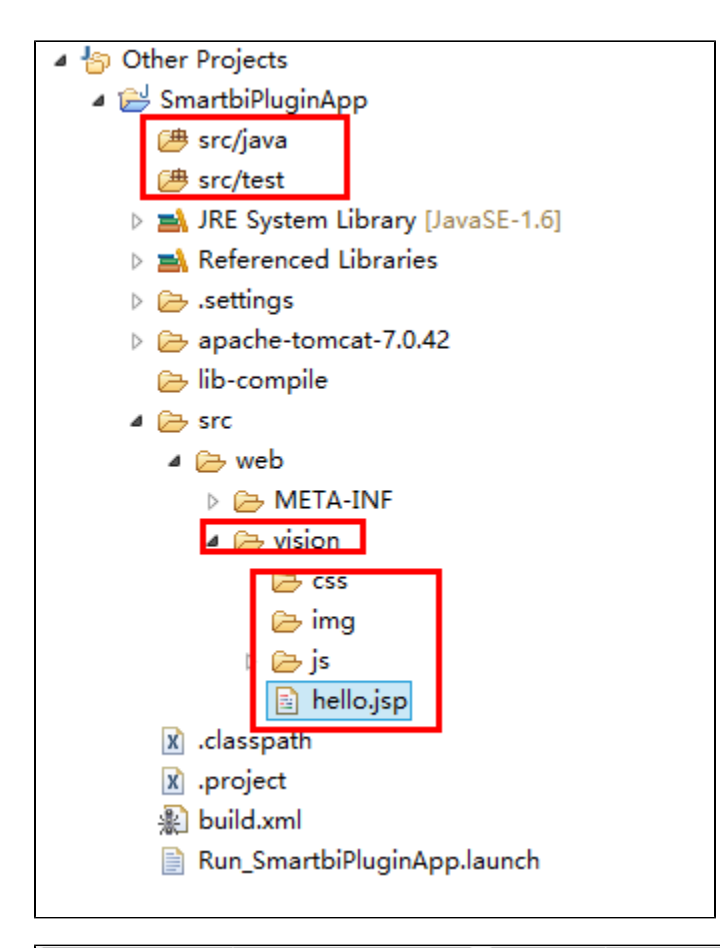

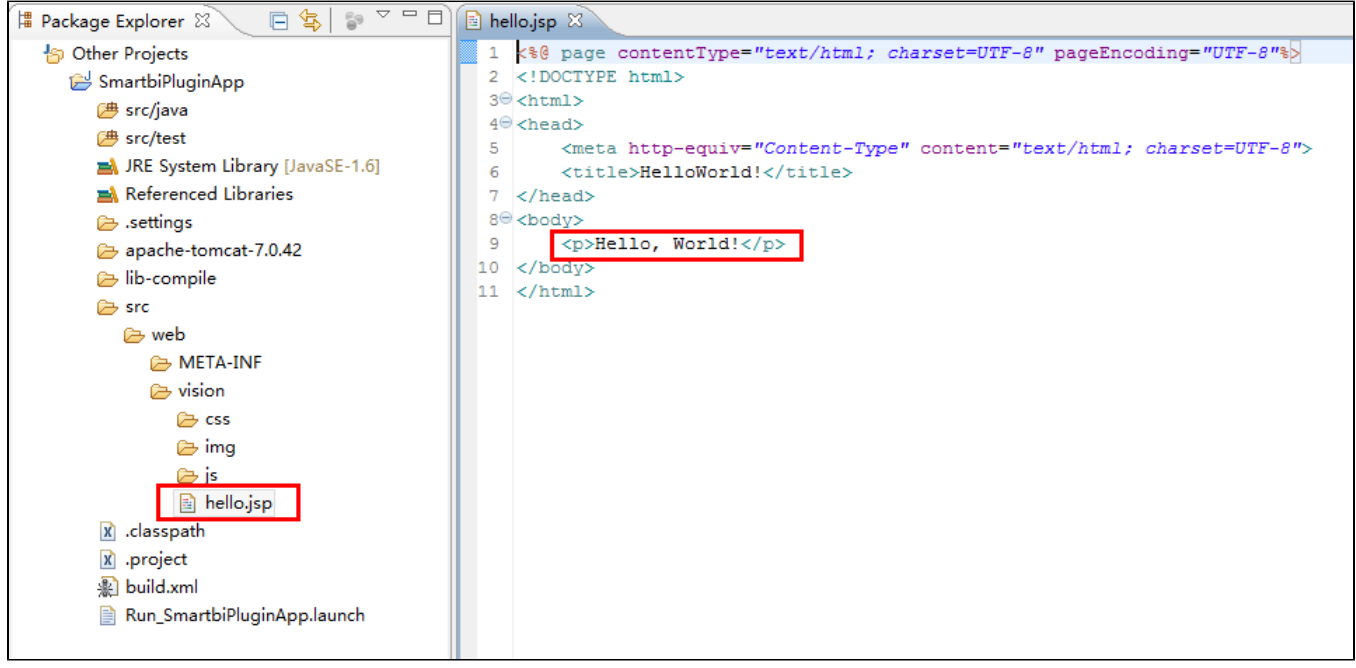

#### <span id="page-3-0"></span>3.1 检验新功能

首先在 Eclipse 中启动 Run\_SmartbiPluginApp, 然后打开浏览器访问自己新开发的功能。如下所示。

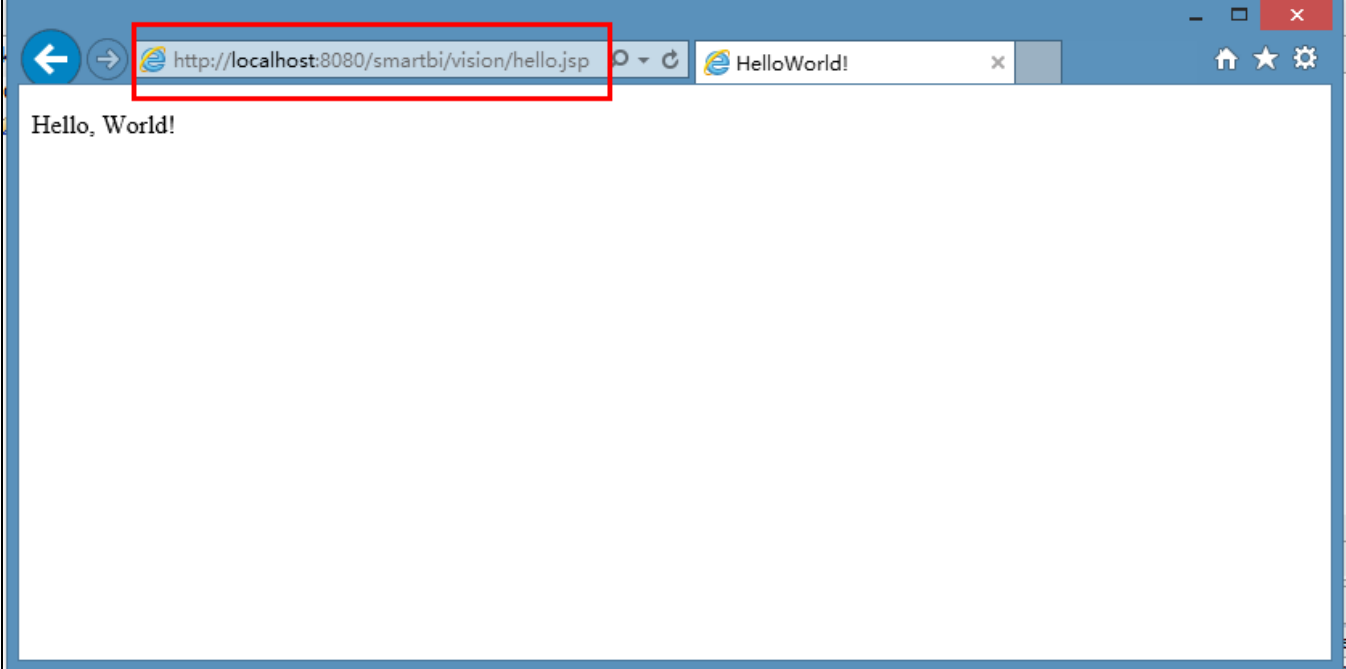

## <span id="page-4-0"></span>4、打包插件

开发调试全部完成后,如何将所开发的成果部署到生产环境上。利用 Ant Build 配置文件 /SmartbiPluginApp/build.xml, 将整个项目的代码打包成 一个 ext 扩展包。然后参考"[扩展包部署](https://history.wiki.smartbi.com.cn/pages/viewpage.action?pageId=27001827)"文档, 将打包后的扩展包部署到生产环境中。

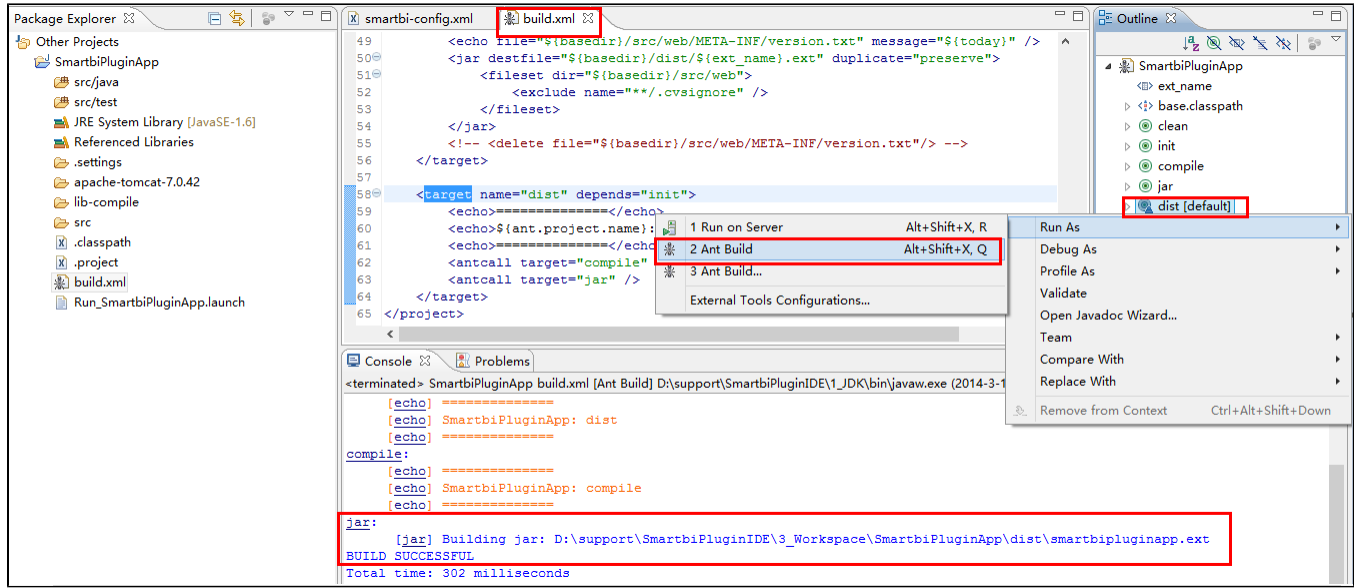

## <span id="page-4-1"></span>5、如何支持多扩展包开发

如果项目现场还想多创建一个扩展包,如何加入到这个调试环境中呢?具体操作方法如下:

- 1、使用["插件开发框架](https://history.wiki.smartbi.com.cn/pages/viewpage.action?pageId=27001821)"中提供的工具创建扩展包。比如,创建的扩展包名为SecondPlugin, 存放在:D:/ext/ 目录下。
- 2、在上面的 Eclipse 开发环境中,点击"File -> Import -> Existing Projects into Workspace"(或者右击Package Explorer ->
- Import),将上面扩展包项目加入到Eclipse 环境中。
- 3、加载扩展包,修改/SmartbiPluginApp/apache-tomcat-7.0.42/webapps/smartbi/WEB-INF/extensions/extensions.list 文件,在其中加入 一行 D:/ext/SecondPlugin/src/web。

4、参照上面"2.3 启动 apache-tomcat-7.0.42",这样这个新扩展包也加入到smartbi 中了,并且可以调试它。

## <span id="page-5-0"></span>6、解决扩展包修改后需要重启才生效的问题

配置Smartbi,让其处在开发模式下即可。

修改/SmartbiPluginApp/apache-tomcat-7.0.42/webapps/smartbi/WEB-INF下的web.xml文件,在文件中加入 DevEnv 对应的四行代码。在文件 中找到 ProductName 这个〈context-param〉, 在其下面添加 DevEnv 对应的四行〈context-param〉, 其值为 true。

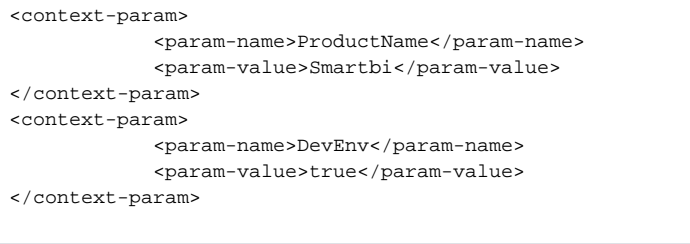

并且修改如下图所示位置,配置 DO-JSMIN 参数,其值为 false。

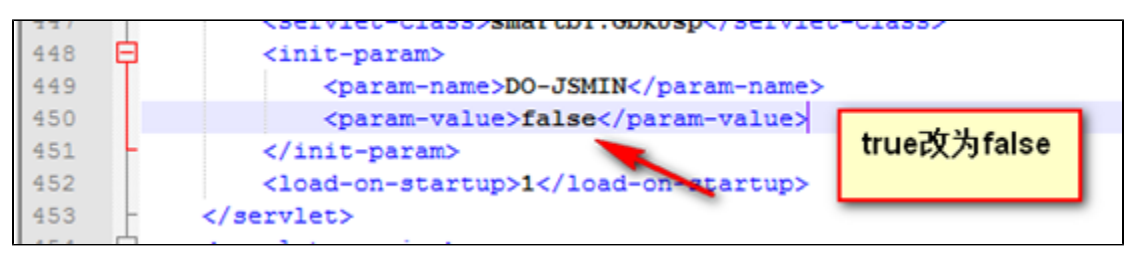

至此,插件开发的IDE环境,全部配置完成了。